به نام خدا

راهنمای اتصال به VPN در سیستم عامل مک (MAC (از طریق TP2L

در ابتدا دقت نمایید که تنظیمات Gateway ،IP و DNS به صورت پیش فرض و اتوماتیک می باشد. چنانچه در این زمینه دانش کافی ندارید لطفاً تنظیمات آنها را تغییر ندهید. اطمینان حاصل نمایید که از طریق بیسیم و یا کابل شبکه، به شبکه دانشگاه متصل هستید. همانند شکل زیر بر روی گزینه اتصال به شبکه (Network Connection) کلیک نمایید.

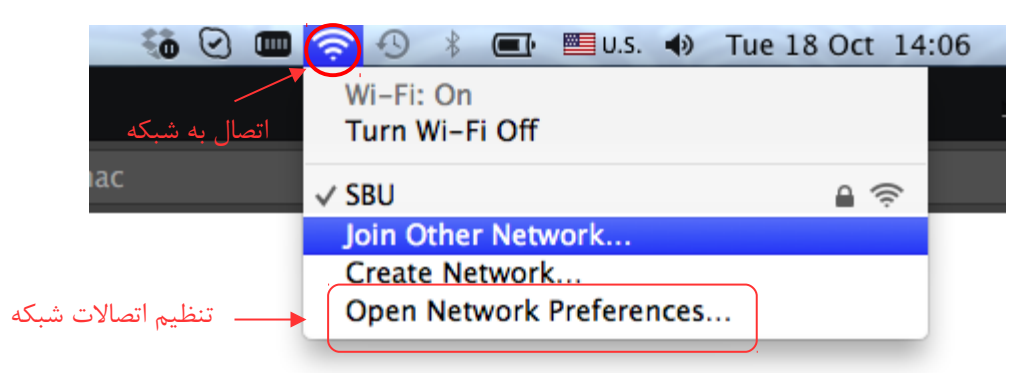

در منوی باز شده گزینه تنظیم اتصالت شبکه (Preferences Network Open ( را انتخاب نمایید. در پنجره جدید اطمینان حاصل

نمایید که وضعیت اتصال به شبکه در حالت connected است. سپس بر روی دکمه + کلیک نمایید:

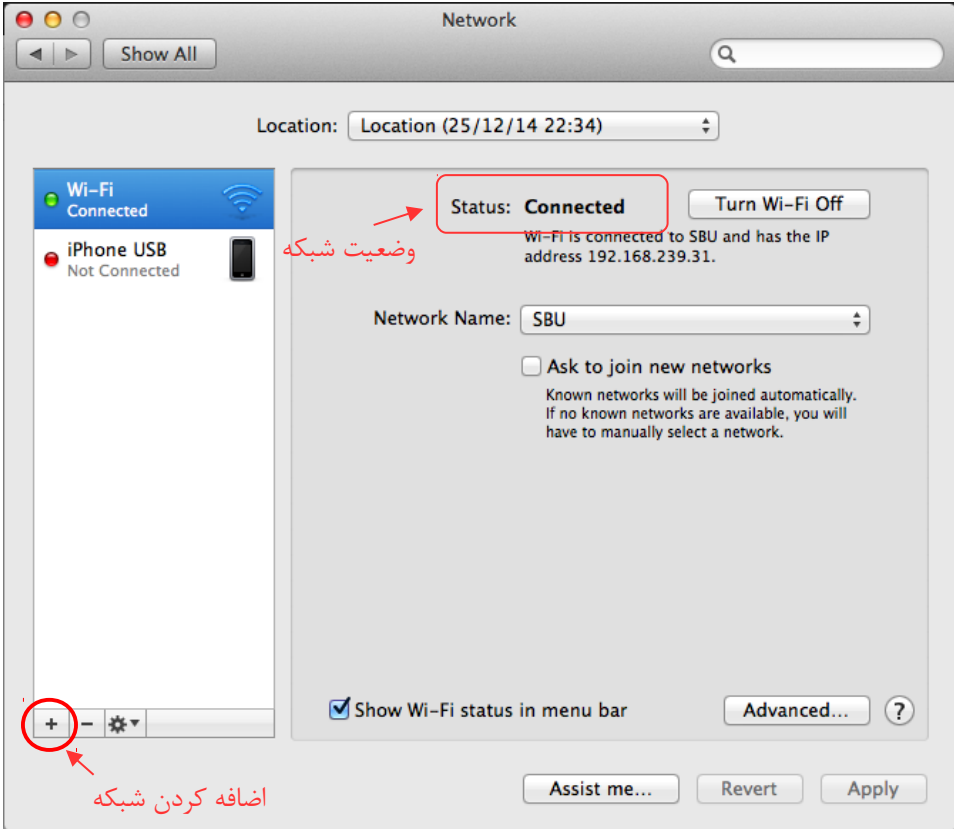

در اینجا گزینه Interface را بر روی VPN تنظیم نمایید:

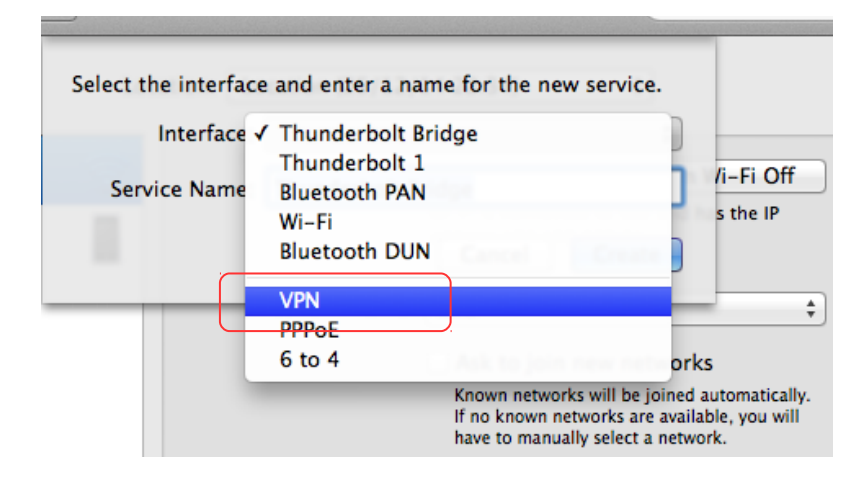

سپس Type VPN را بر روی TP2L تنظیم نمایید و یک نام برای بخش Name Service انتخاب کنید و بر روی Create کلیک کنید:

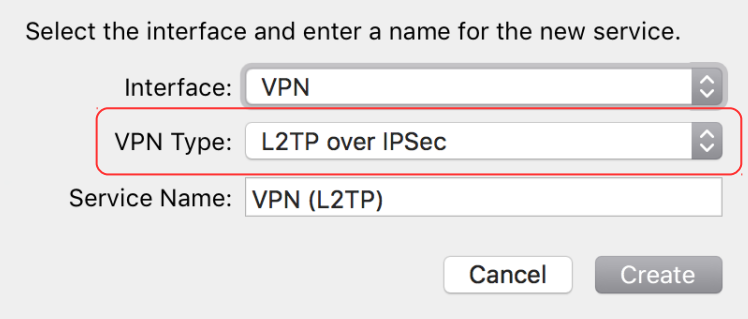

در پنجره بعدی Service Address را vpn.basu.ac.ir تنظیم نمایید. نام کاربری اتصال به VPN را در بخش Account Name وارد

کنید. سپس بر روی گزینه Settings Authentication کلیک نمایید:

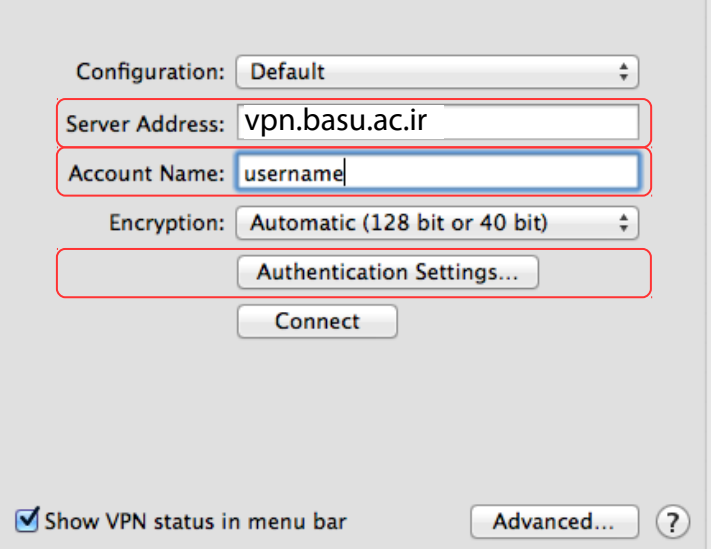

OK کلیک کنید:

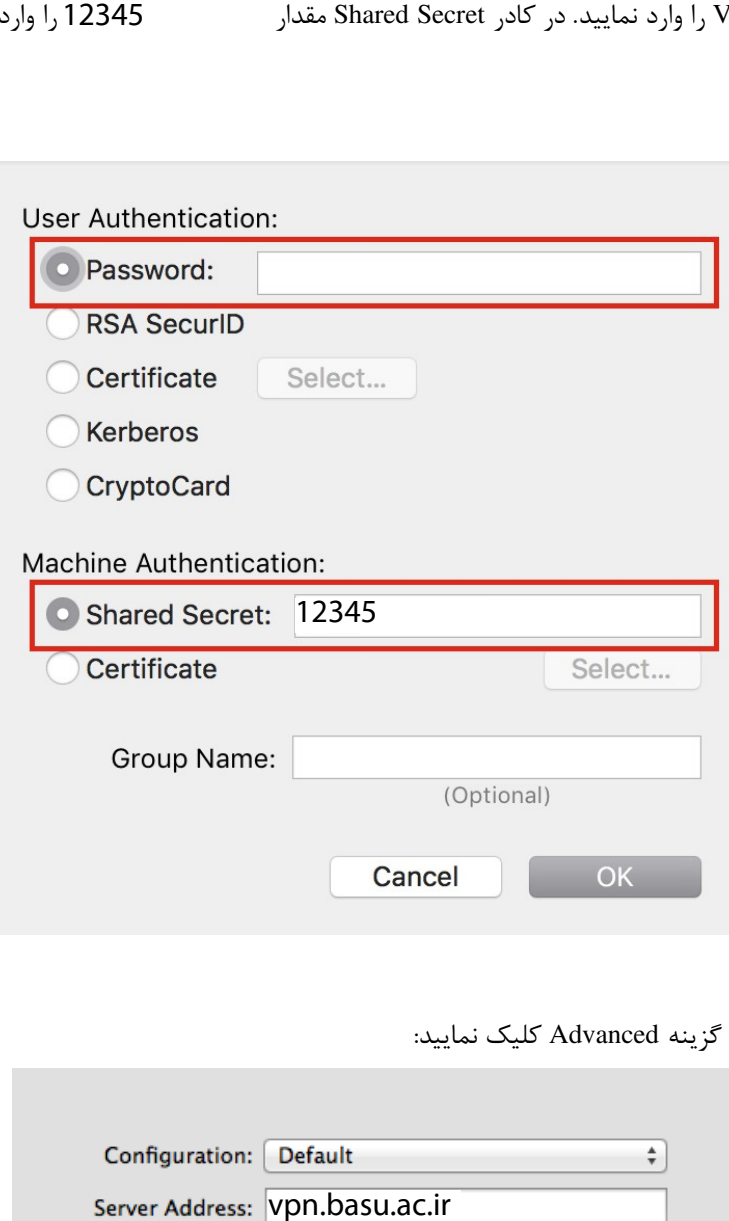

با بازگشت به منوی قبل بر روی گزینه Advanced کلیک نمایید:

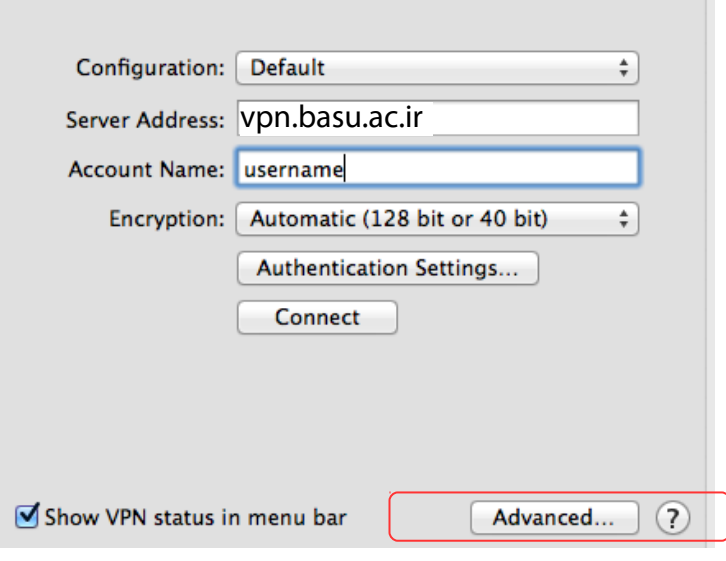

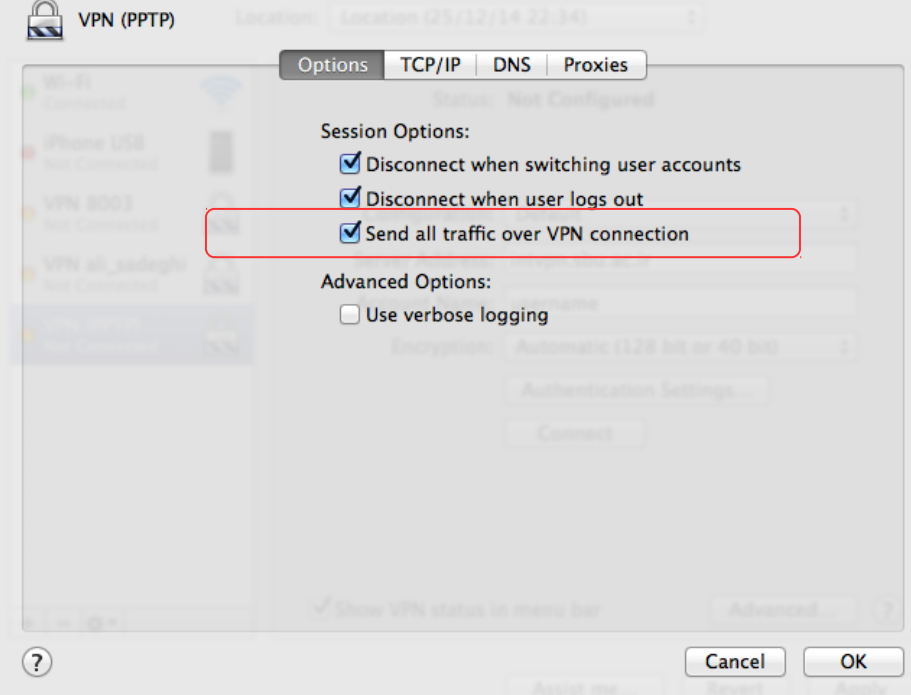

در منوی باز شده تیک گزینه connection VPN over traffic all Send را بزنید و بر روی دکمه OK کلیک نمایید:

با بازگشت به منوی قبل بر روی گزینه Apply کلیک نمایید تا تنظیمات ایجاد شده ذخیره شوند. اکنون با کلیک بر روی دکمه

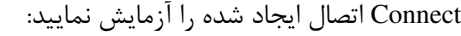

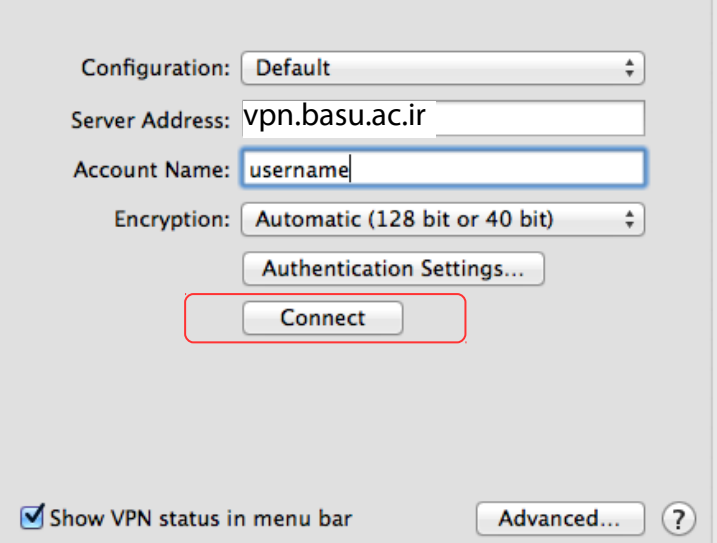

چنانچه همه تنظیمات بطور صحیح انجام شده باشند شما پنجره زیر را خواهید دید:

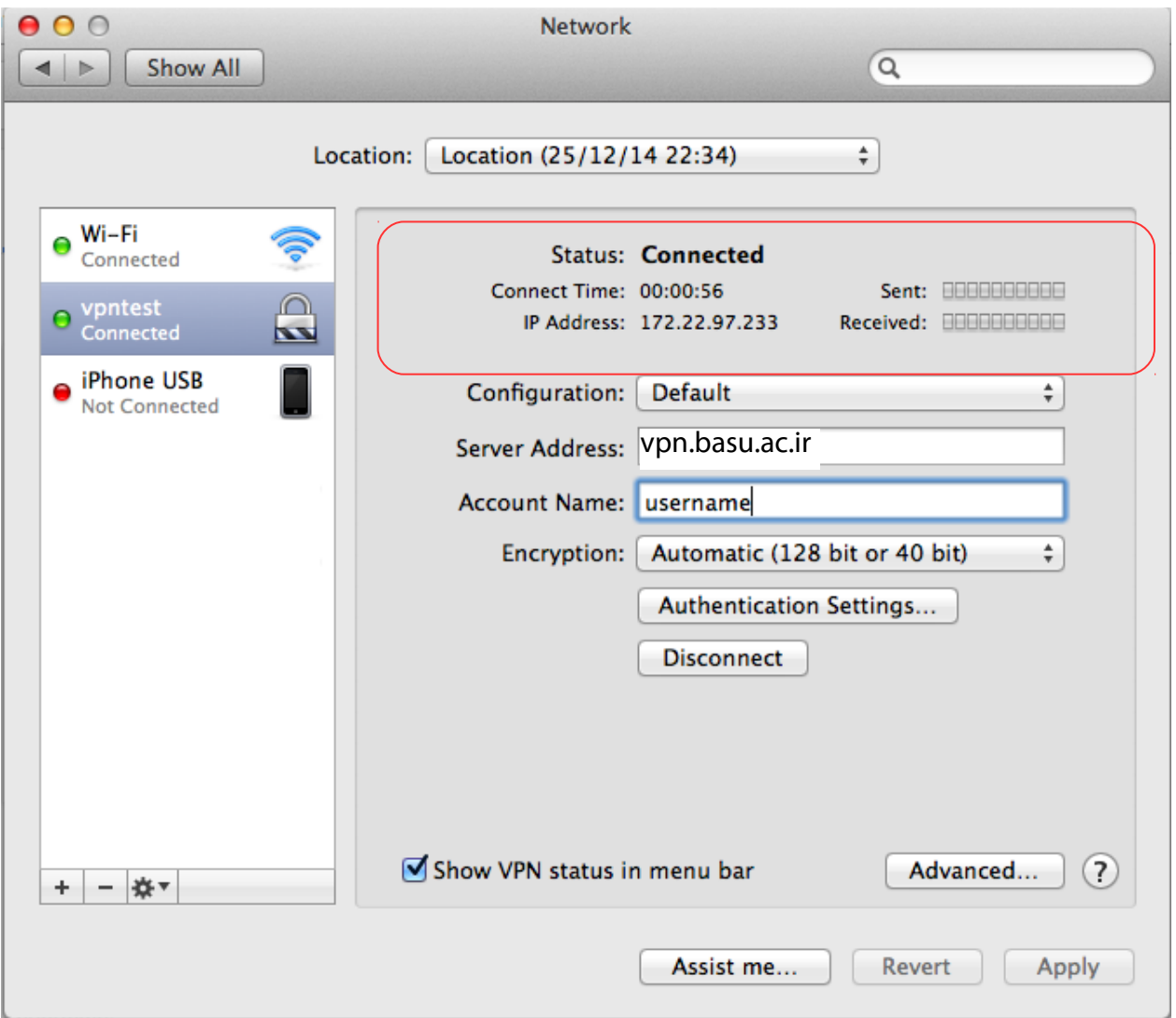

در این حالت گزینه کنار اتصال به شبکه، مدت زمان سپری شده از اتصال به VPN را به شما نمایش می دهد:

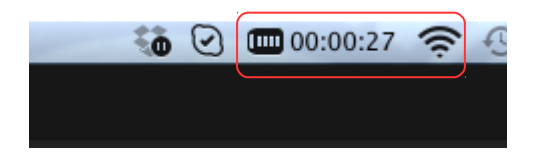

از این گزینه می توانید برای اتصال و قطع اتصال VPN استفاده نمایید:

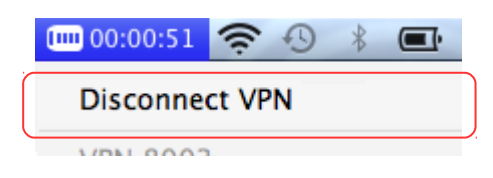